# **Installation Note**

**Agilent Technologies ESG-D Series Signal Generators Digital Upgrade Kit (Option UN4 to UN8 + UN9) Kit Part Number E4400-60184**

**Models: E4430B, E4431B, E4432B, and E4433B**

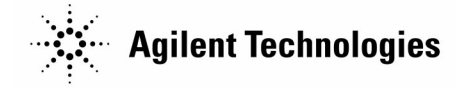

**Part Number E4400-90260 Printed in USA April 2000 Supersedes August 1999**

#### **Notice**

The information contained in this document is subject to change without notice.

Agilent Technologies makes no warranty of any kind with regard to this material, including but not limited to, the implied warranties of merchantability and fitness for a particular purpose. Agilent Technologies shall not be liable for errors contained herein or for incidental or consequential damages in connection with the furnishing, performance, or use of this material.

© Copyright 1999, 2000 Agilent Technologies, Inc.

#### **E4400-60184 Digital Upgrade Kit (Option UN4 to UN8 + UN9)**

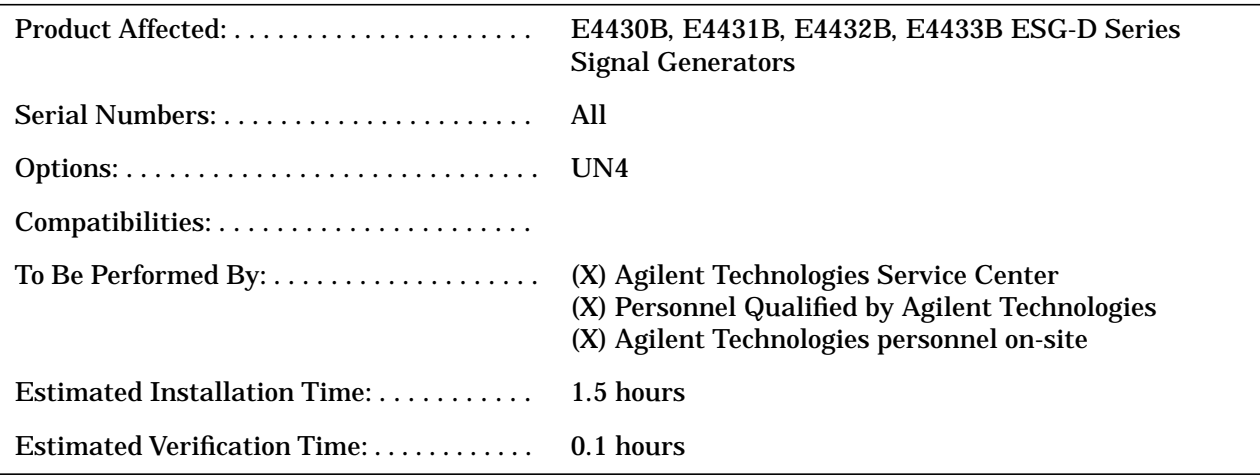

#### **Introduction**

The combination of Option UN8 (Real-Time I/Q Baseband Generator with TDMA Standards) and Option UN9, which provides an additional 7M of data pattern RAM, replaces Option UN4 (Baseband I/Q Generator with 8M of RAM).

The installation of this kit comprises the following basic steps:

- 1. verifying the functionality of the signal generator
- 2. removing Option UN4
- 3. installing Option UN8 and UN9
- 4. installing and verifying new firmware
- 5. activating Option UN8 and UN9
- 6. recalibrating and reassembling the signal generator

#### **Installation Kit Parts List**

**Table 1 Option UN8 + UN9 Upgrade Kit E4400-60184 Contents**

| <b>Item</b>    | Quantity                       |                              |                         | <b>Description</b>                                                   | <b>Part Number</b> |
|----------------|--------------------------------|------------------------------|-------------------------|----------------------------------------------------------------------|--------------------|
|                | Std<br>N <sub>0</sub><br>Opt's | UN <sub>9</sub><br>to<br>UN7 | UN9<br>to<br><b>UND</b> |                                                                      |                    |
| $\mathbf{1}$   | 1                              | 1                            | 1                       | Board Assembly, Real-Time I/Q Baseband Generator (A7)<br>E4400-60070 |                    |
| $\overline{2}$ | 1                              | 1                            | 1                       | Board Assembly, Generator/8 Meg (A8)<br>E4400-60195                  |                    |
| 3              | 1                              | 1                            | 1                       | Firmware Upgrade Kit, Digital<br>E4400-60172                         |                    |
| 4              | 1                              | 1                            | $\mathbf{1}$            | Option UN9 Label<br>7120-1232                                        |                    |
| 5              | 1                              | 1                            | 1                       | Ribbon Cable Interconnect (W19)                                      | 8120-8349          |
| 6              | 1                              | 1                            | 1                       | Ribbon Cable (W18)<br>8120-8457                                      |                    |
| 7              | 2                              | 2                            | $\overline{2}$          | SMB Cable (W25/W26)<br>8120-8748                                     |                    |
| 8              | 3                              | 3                            | 3                       | Coax Cable (W3/W4/W5) Longer cables, if needed<br>8120-5063          |                    |
| 9              | 1                              | $\mathbf{1}$                 | $\mathbf{1}$            | <b>Installation Note</b><br>E4400-90260                              |                    |
| 10             | 1                              | $\mathbf{0}$                 | 1                       | Ribbon Cable (W27), A7 to A8<br>8120-8725                            |                    |
| 11             | 1                              | $\mathbf{0}$                 | $\bf{0}$                | Coax Cable (W24), A7 (Opt UN8 to A5 Opt UND)<br>E4400-20131          |                    |
| 12             | 1                              | 1                            | 1                       | <b>ESG Digital Documentation Set</b><br>E4400-90260                  |                    |

#### **Tools Required**

- ❏ T-10 TORX screwdriver
- ❏ T-15 TORX screwdriver
- ❏ Long-nose pliers
- ❏ 9/16-in. Socket

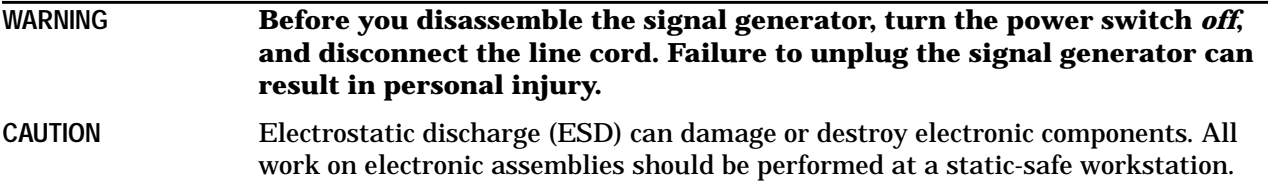

## **Verifying the Functionality of the Signal Generator**

**Power On the Signal Generator and Check for Error Messages**

This procedure verifies that the signal generator powers up and that the internal instrument check identifies no errors.

- 1. Turn on power to the signal generator by pressing the power switch. The green LED will light. Let the signal generator warm up for one hour.
- 2. Cycle the power to the signal generator. The green LED should again be lit and the signal generator performs a check.
- 3. When the display is lit, check to see if the ERR annunciator is turned on.
- 4. If the ERR annunciator is turned on, review the error messages in the queue by pressing **Utility** > **Error Info**. The first error message in the queue is shown in the text area of the display. Refer to the service guide for information about the error message.

If there is more than one error message (each message will be designated as 1 of *n*), press the **View Next Error Message** softkey until you have seen all of the messages.

- 5. When you have resolved all of the error messages, press **Clear Error Queue(s)** to delete the messages. Then restart this procedure at step two.
- **NOTE** For signal generators with Option 1E5, ERROR 514, Reference Oven Cold will occur whenever the signal generator is first connected to AC line power. The OVEN COLD annunciator and the ERR annunciator will both turn on. The OVEN COLD annunciator will automatically clear after approximately 5 minutes. The error queue *cannot* be cleared, however, until the OVEN COLD annunciator has turned off.

## **Removing Option UN4**

Use the following procedure to remove Option UN4 as a firmware selection, and to remove the hardware associated with Option UN4.

#### **Removing Option UN4 in Firmware**

- 1. Preset the signal generator.
- 2. In the MENUS key group, press the hardkey **Utility**.
- 3. In the Utility menu, press the softkey **Instrument Adjustments**, then select **Hardware Options**.

The signal generator displays a list of hardware options, and an X indicates a selected option.

4. Highlight Option UN4, then press the softkey **Deselect Item**.

This removes the X, indicating that Option UN4 is no longer selected.

- 5. To disable Option UN4, press the softkey **Proceed With Reconfiguration**.
- 6. To verify that you want to reconfigure the signal generator without Option UN4, press the softkey **Confirm Change (Instrument will Reboot)**.

The signal generator reboots to the preset condition, and removes Option UN4.

#### **Removing Option UN4 Hardware**

- 1. Turn off the line power switch on the signal generator and disconnect the line cord.
- 2. Loosen the two screws on each handle and remove the two strap handles (Figure 1, page 7, items 1 and 2).
- 3. Remove the four bottom feet (Figure 1, item 3).
- 4. Remove the four rear (Figure 1, items 4 and 5).
- 5. Slide the top cover off the signal generator (Figure 1, item 6).
- 6. Remove the 11 top cover screws and remove the top cover.
- 7. Disconnect cables W15, W16, W17, and W19 from the A7 board (Figure 2, page 7).
- **NOTE** If Option UND is installed, refer to [Figure 3 on page 8](#page-7-0) and disconnect W15, W16, W17, W18, and W24 from the dual arb board (A5).

If Option UN7 is installed, refer to [Figure 4 on page 8](#page-7-0) and disconnect A18W1, W21, and W23 from the Bit Error Rate Test board (A6).

- 8. Remove the baseband generator board.
- 9. Disconnect cables W3, W4, and W5, and W19 from the A8 board (Figure 5, page 9).
- 10.Disconnect W18, the rear panel interface ribbon cable, from both the data generator board (A8) and the rear panel interface board (A17). Discard this older version of W18.
- 11.Remove the data generator board (A8).

<span id="page-6-0"></span>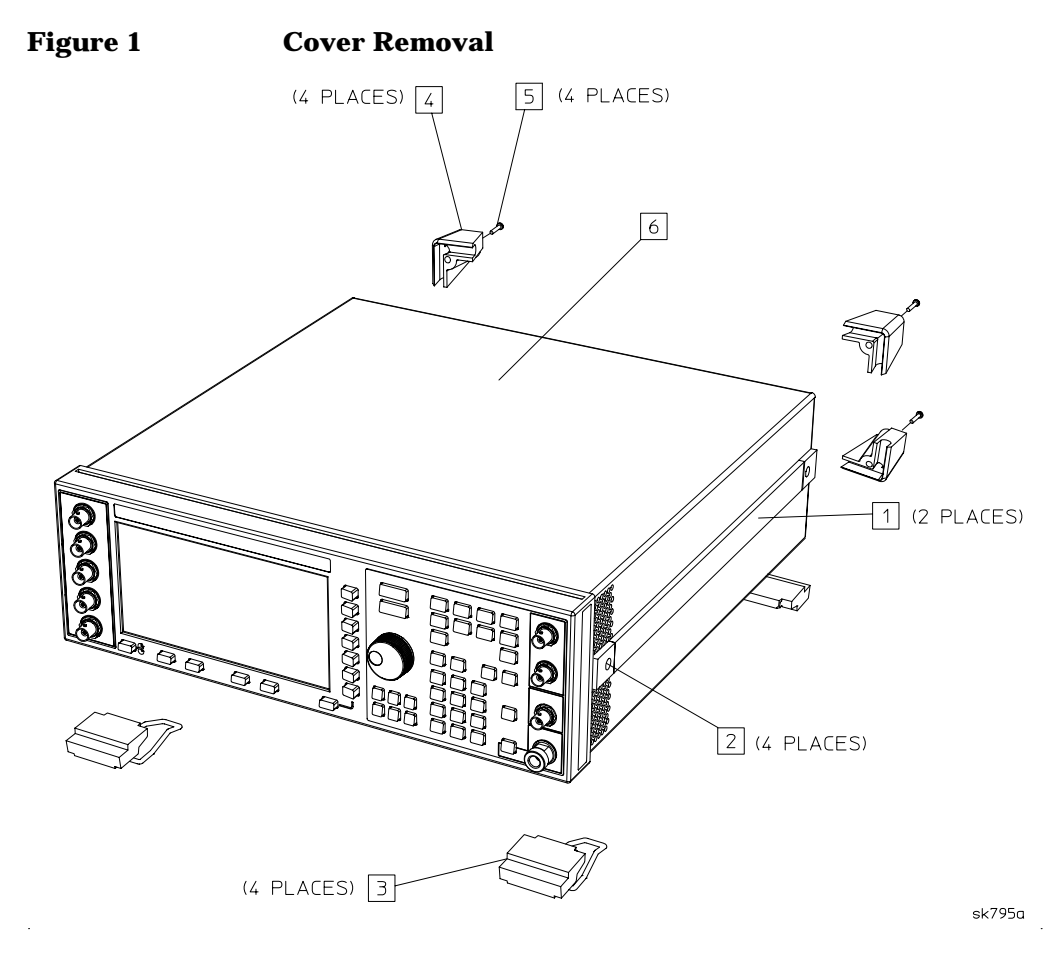

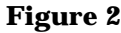

**Figure 2 Option UN4 A7 Baseband Generator Board and Cables**

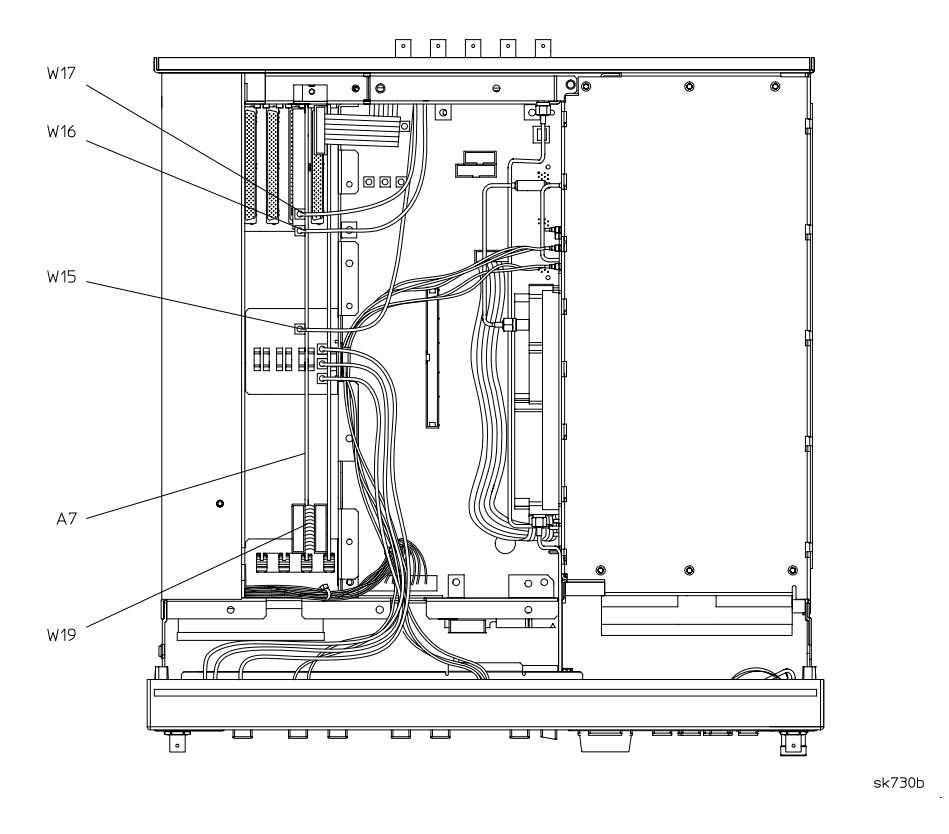

<span id="page-7-0"></span>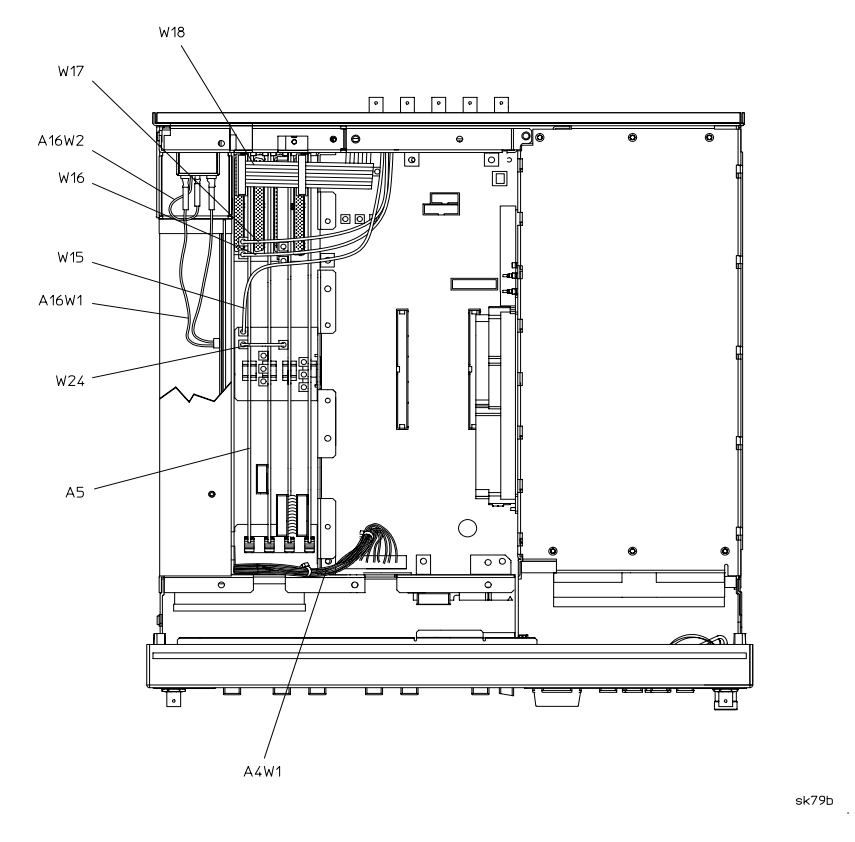

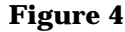

**Figure 4 Option UN7 A6 Bit Error Rate Test Board and Cables**

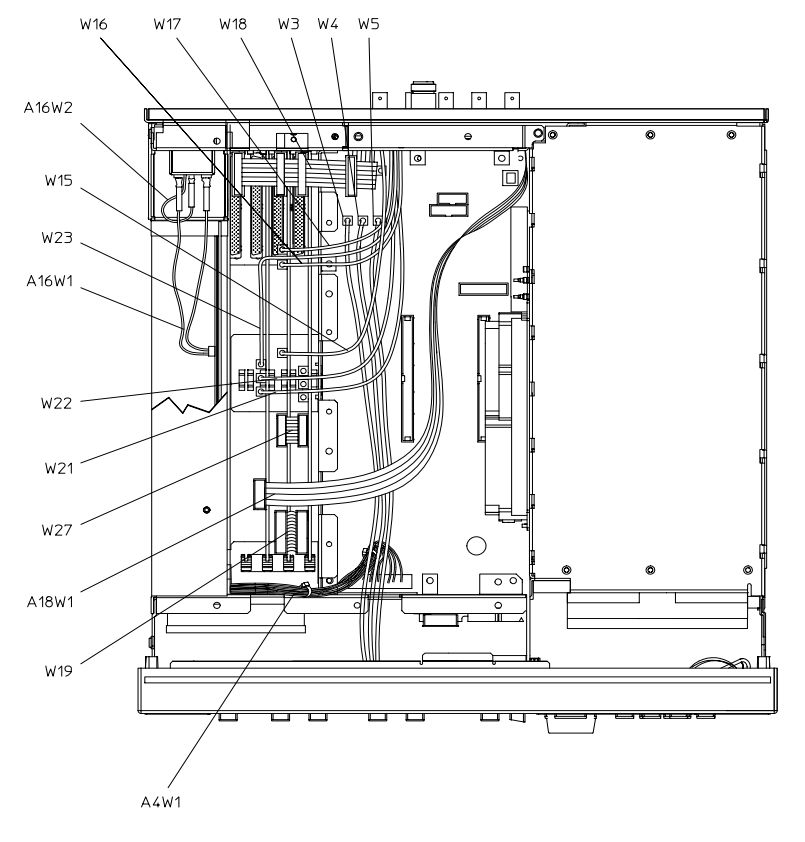

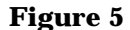

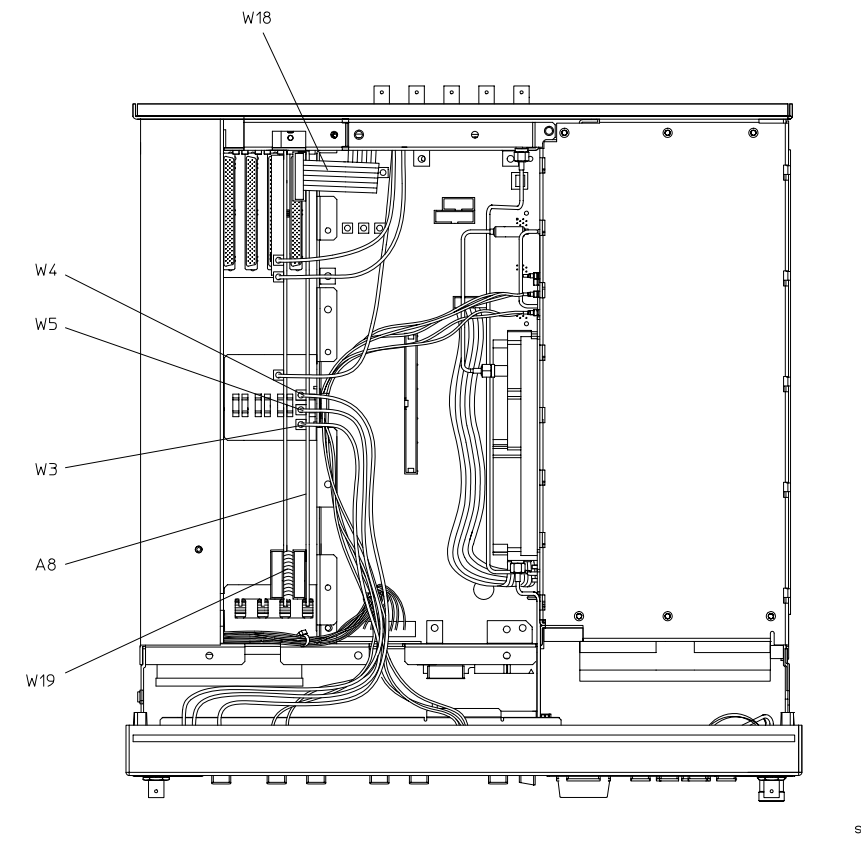

 $sk731b$ 

## **Installing Option UN8+UN9 Hardware and Cables**

Refer to Figures [6](#page-10-0) and [7 on page 11](#page-10-0) to assist you in installing the new A7 and A8 assemblies.

**NOTE** If the signal generator has Option UND installed, you will also need to refer to [Figure 3 on](#page-7-0) [page 8](#page-7-0).

- 1. Insert the Board Assy-Generator/1 Meg (A8) into the A14J4 motherboard connector.
- 2. Insert the Real-Time I/Q Baseband Generator Board (A7) into the A14J3 motherboard connector.
- 3. Connect W3 (Data) from the front panel to A14P5 on the motherboard.

**NOTE** If longer cables are required for W3, W4, and W5, use those provided in this upgrade kit.

Using a 9/16-in. socket, remove the shorter cables from the front panel. Resecure with wavey washer and hex nuts. Torque to 21 in-lb.

- 4. Connect W5 (Symbol Sync) from the front panel to A14P7 on the motherboard.
- 5. Insert the W18 ribbon cable provided in this upgrade kit between the A17 ribbon cable interconnect, and A8P2.

**NOTE** If Option UND is installed, reconnect W18 to both A8P2 *and* A5P1.

6. Connect W17 (I Out) to the rear panel to A7P405.

**NOTE** If Option UND is installed, reconnect W17 to A5J1 *instead of* A7P405.

7. Connect W16  $(Q$  Out) to the rear panel to A7P404.

**NOTE** If Option UND is installed, reconnect W16 to A5J2 *instead of* A7P404.

8. Connect W15 (BASEBAND GENREF IN) to the rear panel to A7P403.

**NOTE** If Option UND is installed, reconnect W15 to A5J3 *instead of* A7P403. Then connect W24 from A5J4 to A7P403.

- 9. If the Option UN7, Bit Error Rate Test board (A6) is installed, refer to [Figure 4 on page 8](#page-7-0) and reconnect the following cables:
	- a. W23 (BER DATA IN) from the rear panel to A6P1
	- b. W22 (BER CLK IN) from the rear panel to A6P2
	- c. W21 (BER GATE IN) from the rear panel to A6P3
	- d. A18W1 ribbon cable from the A18 board to A6P4
- 10. Connect the W27 ribbon cable between A7P10 and A8P4.
- 11. Connect the W19 ribbon cable between A7P300 and A8P3
- 12. Remove the W25 (INT O) cable from between the motherboard connector A14P103 and the A15 daughterboard, and replace it with the W25 cable provided in this upgrade kit (Figure 7, page 11).

**NOTE** A14P103 and A14P102 are located under W18.

13. Remove the W26 (INT I) cable from between the motherboard connector A14P102 and the A15 daughterboard, and replace it with the W26 cable provided in this upgrade kit.

#### <span id="page-10-0"></span>**Figure 6 Option UN8/UN9 Top View**

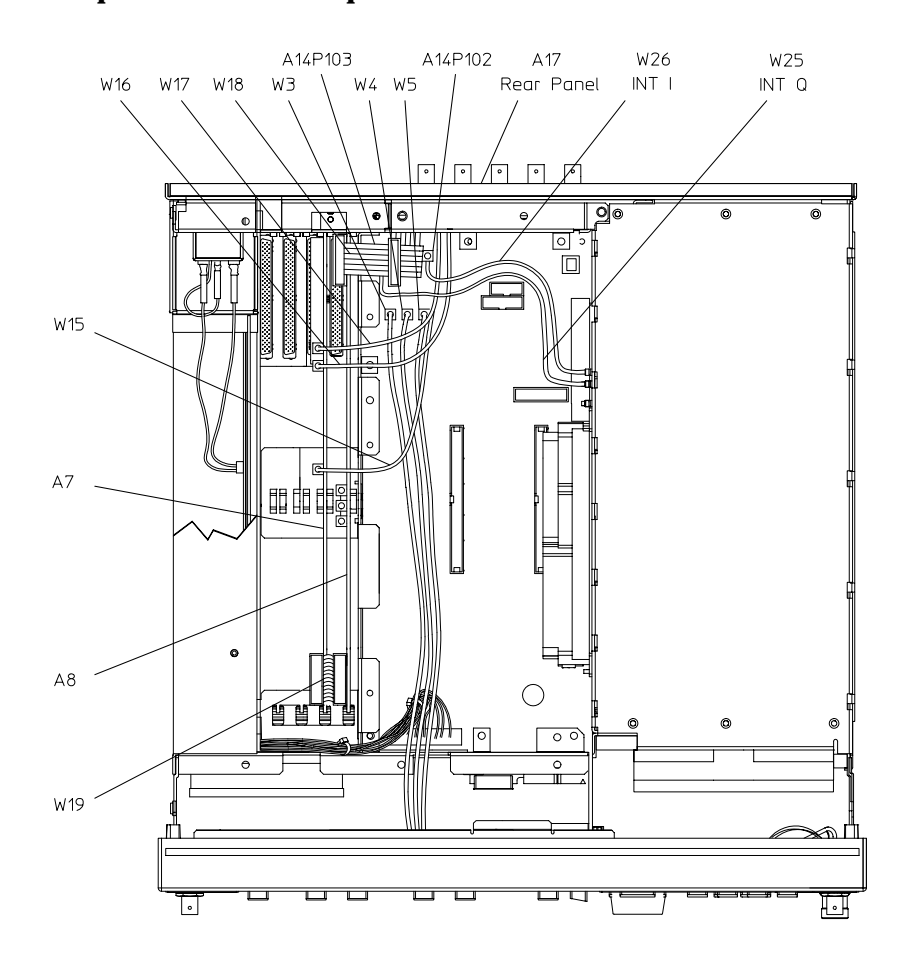

 $dk78b$ 

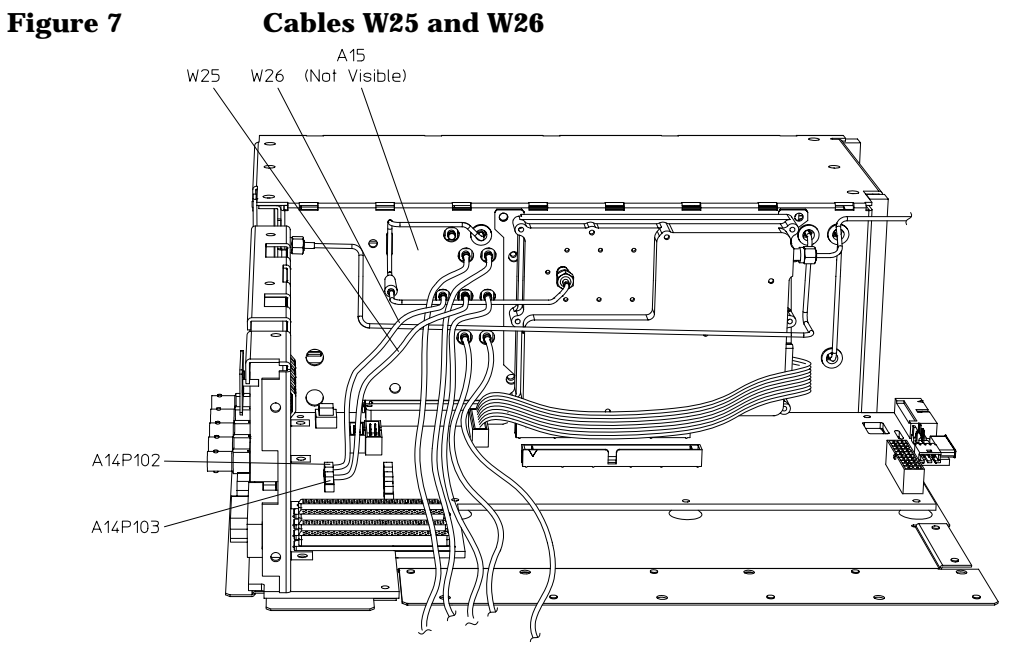

sk77b

## **Verifying Cable Connections**

Verify that all cables listed in the following table are installed and routed as shown in Figures [3 a](#page-7-0)nd [4](#page-7-0) [on page 8](#page-7-0), [Figure 6 on page 11](#page-10-0), and Figure 8 on page 13.

| <b>Cable Description</b>                                                                                                   | Reference<br><b>Designator</b> | Color<br>Number* | <b>Connection</b><br><b>Point to Point</b> |  |  |  |  |  |
|----------------------------------------------------------------------------------------------------|--------------------------------|------------------|--------------------------------------------|--|--|--|--|--|
| Option UN8/UN9 Only (Figure 6, page 11)                                                                                    |                                |                  |                                            |  |  |  |  |  |
| <b>Ribbon Cable Interconnect</b>                                                                                           | W19                            |                  | A7P300 to A8P3                             |  |  |  |  |  |
| <b>Ribbon Cable Interconnect</b>                                                                                           | W27                            |                  | A7P10 to A8P4                              |  |  |  |  |  |
| <b>BASEBAND GENREF IN</b>                                                                                                  | W <sub>15</sub>                | 8                | Rear Panel to A7P403                       |  |  |  |  |  |
| Q OUT                                                                                                    | W <sub>16</sub>                | 9                | Rear Panel to A7P404                       |  |  |  |  |  |
| <b>I OUT</b>                                                                                                    | W17                            | 09               | Rear Panel to A7P405                       |  |  |  |  |  |
| <b>DATA</b>                                                                                                    | W <sub>3</sub>                 | 5                | Front Panel to A14P5                       |  |  |  |  |  |
| <b>SYMBOL SYNC</b>                                                                                                    | W <sub>5</sub>                 | 6                | Front Panel to A14P7                       |  |  |  |  |  |
| <b>DATA CLOCK</b>                                                                                                    | W4                             | 7                | Front Panel to A14P6                       |  |  |  |  |  |
| Rear Panel Interface Cable                                                                                                 | W <sub>18</sub>                |                  | Rear Panel Interface (A17) to A8P2         |  |  |  |  |  |
| INT Q                                                                                                    | W <sub>25</sub>                | 05               | Daughter Board (A15) to A14P103            |  |  |  |  |  |
| INT I                                                                                                    | W26                            | 06               | Daughter Board (A15) to A14P102            |  |  |  |  |  |
| Option UN8/UN9 & Option UN7 (Option UN7 Connections, Figure 4, page 8)                                                     |                                |                  |                                            |  |  |  |  |  |
| Ribbon Cable BERT, Rear Panel                                                                                              | A18W1                          |                  | Rear Panel to A6P4                         |  |  |  |  |  |
| <b>BER GATE IN</b>                                                                                                    | W <sub>21</sub>                |                  | Rear Panel to A6P3                         |  |  |  |  |  |
| <b>BER CLK IN</b>                                                                                                    | W22                            |                  | Rear Panel to A6P2                         |  |  |  |  |  |
| <b>BER DATA IN</b>                                                                                                    | W23                            |                  | Rear Panel to A6P1                         |  |  |  |  |  |
| Option UN8/UN9 & Option UND (Option UND Connections, Figure 3, page 8)                                                     |                                |                  |                                            |  |  |  |  |  |
| 13 MHz                                                                                                    | W24                            |                  | A5J4 to A7P403                             |  |  |  |  |  |
| <b>BASEBAND GEN REF</b>                                                                                                    | W15                            |                  | Rear Panel to A5J3                         |  |  |  |  |  |
| Q OUT                                                                                                    | W16                            |                  | Rear Panel to A5J2                         |  |  |  |  |  |
| I OUT                                                                                                    | W17                            |                  | Rear Panel to A5J1                         |  |  |  |  |  |
| Rear Panel Interface Cable                                                                                                 | W <sub>18</sub>                |                  | Rear Panel Interface (A17) to A5P1         |  |  |  |  |  |
| *Cable color numbers appear in the Connector/Cable Diagram located on the top of the inside cover of the signal generator. |                                |                  |                                            |  |  |  |  |  |

**Table 7-1 Cable Routing (front to rear)**

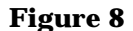

**Figure 8 Options UN9/UN7/UND Top View**

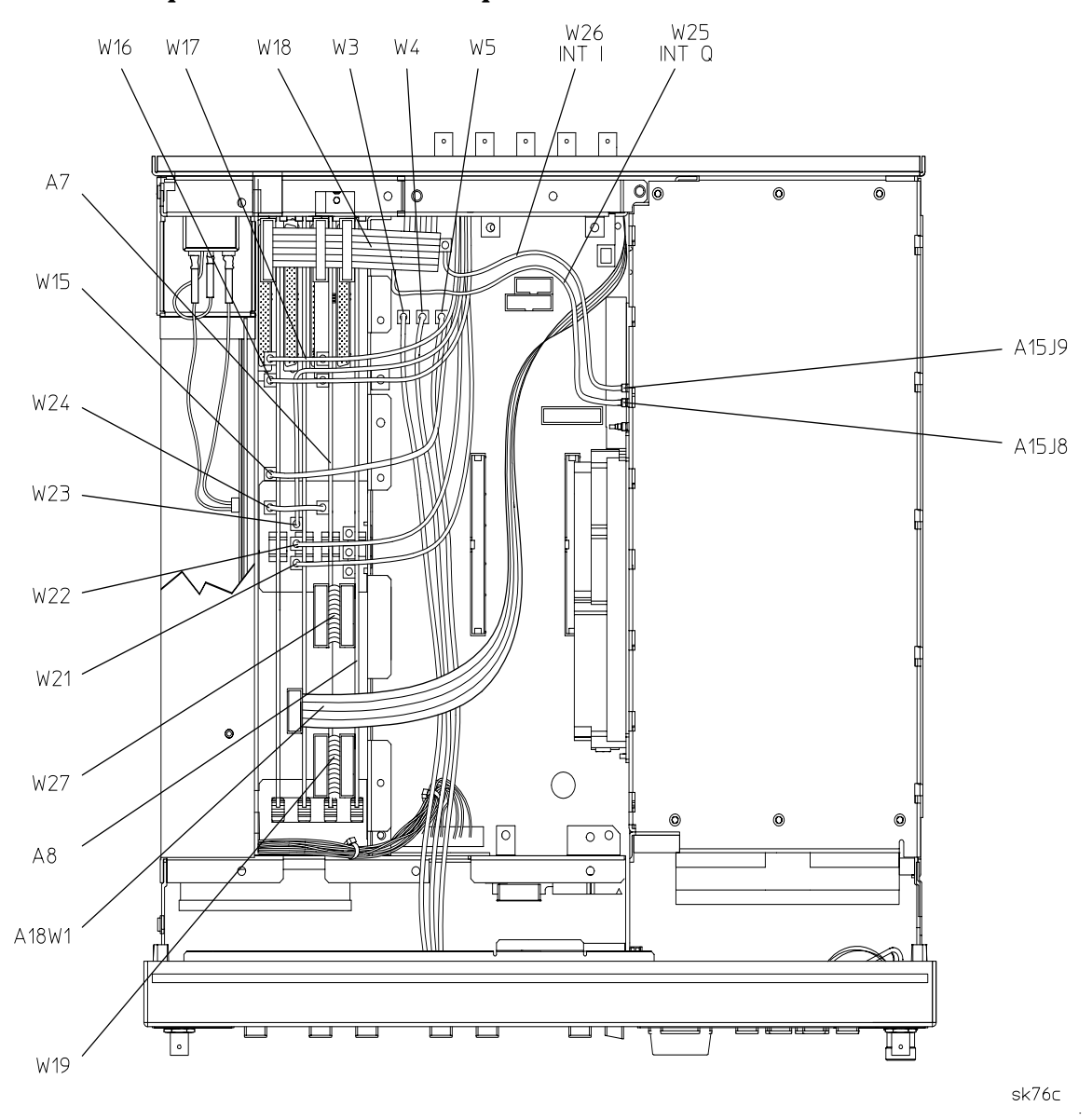

#### **Installing New Firmware**

The firmware upgrade kit contains an installation note. Using the installation note, install the new firmware.

#### **Verifying the New Firmware**

Perform the verification procedure described in the firmware upgrade installation note.

## **Activating Options UN8 and UN9**

- 1. Turn on the signal generator and allow it to warm up for at least 30 minutes.
- 2. Preset the signal generator, then press the MENUS hardkey **Utility**.
- 3. In the Utility softkey menu, select **Instrument Adjustments**.
- 4. Select **Hardware Options**. As when you removed Option UN4, the signal generator displays a list of hardware options.
- 5. Highlight Options UN8 and UN9.
- 6. Press the **Select Item** softkey. An X is placed in the Selected column for both Option UN8 and UN9.
- 7. To enable the selected options, press **Proceed With Reconfiguration**, then press **Confirm Change (Instrument will Reboot)**.

**CAUTION** If you enable an option without the required hardware installed, only the menus for that option are activated; the option does *not* function.

### **Internally Recalibrating the Signal Generator**

- 1. Preset the signal generator, then press the MENUS hardkey **Utility**.
- 2. In the Utility softkey menu, select **Instrument Adjustments**.
- 3. Select **Hardware Options**. Confirm that an X appears in the Selected column for UN8. If it does not, go to step 5 in the procedure above, "Activating Options UN8 and UN9".
- 4. Select **Calibrate Selected Items**, then **Start Calibration and Store Results**.

The calibration takes about five minutes, during which, a message appears indicating that the calibration is in progress. The message also shows the progress of the calibration, as percent complete. When the calibration finishes, the message is replaced by the Hardware Options menu.

### **Reassembling the Signal Generator**

Refer to [Figure 1 on page 7](#page-6-0).

- 1. Turn off the line power switch on the signal generator and disconnect the line cord.
- 2. Replace the top cover, and torque the 11 screws that secure it to 9 in-lb.
- 3. Slide the top cover back onto the signal generator (Figure 1, item 6).
- 4. Replace the four rear feet and torque the four screws to 21 in-lb (Figure 1, items 4 and 5).
- 5. Replace the two strap handles (one on each side of the signal generator), and torque the two screws on each handle to 21 in-lb (Figure 1, items 1 and 2).
- 6. Replace the four bottom feet (Figure 1, item 3).
- 7. Cut out a single UN9 label and attach it over the UN4 serial tag option located on the rear panel. This identifies the signal generator as having Options UN8 and UN9 installed.